### サービス日

#### ●365日 (年中無休)

※ただし毎週日曜日22:00~月曜日7:00 の時間帯及び、毎年1月1日21:00~1月2日 8:00の時間帯はシステムメンテナンスのため、ご利用いただけません。

なお、他の時間帯もメンテナンス等で一時休止することがあります。ホームページ等で ご確認ください。

※最終取引日から1年以上ご利用がない場合、解約させていただきますので、あらかじめ ご了承ください。

# サービス時間と利用限度額

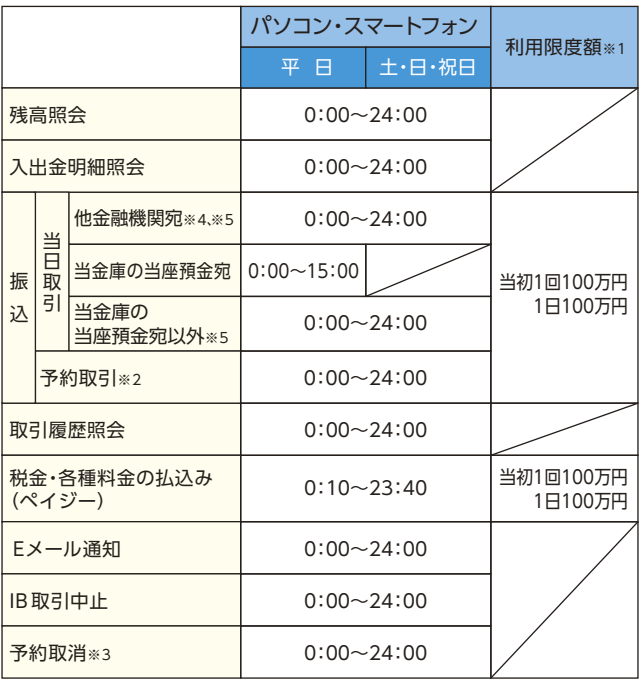

※1 一件及び一日の限度額は100万円で初期設定されております。1億円未満内で変更可能です。

※2 操作日の翌営業日から10営業日先まで予約できます。(土・日・祝日、12月31日~1月3日の指定は不可) ※3 予約扱いの振込を振込指定日の前日まで取消すことができます。

※4 振込先金融機関の状況により、翌営業日扱いとなる場合があります。

※5 23時49分以降の受付は、翌日扱いの振込みとなります。

■パソコン・スマートフォン https://www.kawashin.co.jp/

### お問い合わせ先

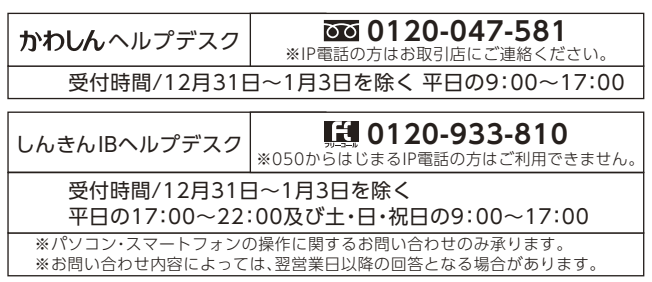

※その他ご不明な点は、当金庫までお気軽にお問い合わせください。

# **ご利用の手引き**

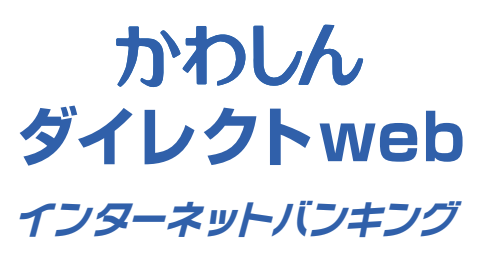

Intep- (Lynn

# <u>P1 サービス内容のご案内</u>

- P3 ご利用環境
- 7 P5 ご利用までの流れ(パソコンの場合)
- 9 P7 ご利用までの流れ(スマートフォンの場合)
- 11 P9 ワンタイムパスワードご利用までの流れ
- P11 振込操作の流れ(パソコンでの操作例)
- P15 よくあるご質問 /ご注意事項

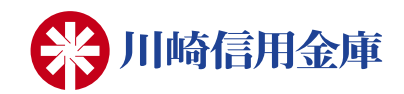

# サービス内容のご案内

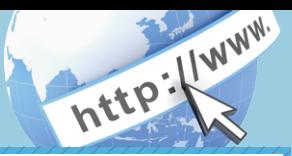

# 残高照会

ご利用口座の残高(現在、前日、前月末)および支払可能額を照会できます。

# 入出金明細照会

日付、期間、件数のいずれかをご指定いただくことによりご利用口座 の入出金明細を照会できます。(過去62日間)

■照会した入出金明細をCSVファイル形式でダウンロードする ことも可能です。

### 取引履歴照会

本サービスご利用の取引履歴を照会できます。 ■過去3ヶ月分の本サービスご利用の取引履歴を照会できます。

### 振 込

ご指定の口座へお振込いただけます。 当日振込と予約振込のどちらもご利用いただけます。

- ■予約指定可能日は以下のとおりとなります。 操作日の翌営業日から10営業日先まで指定できます。 (土・日・祝日、12月31日~ 1月3日は指定不可)
- ■サービス取扱時間については、最終ページをご覧ください。
- ■振込の資金および手数料は、ご指定の口座より引き落とします。
- ※予約振込の場合、指定日の早朝にご指定の口座より引き落とします ので、事前にご用意ください。指定日前日の最終残高が引落し金額に 足りない場合は振込みされません。
- ■振込先口座情報を最大99件まで登録できます。 一度ご利用いただいた振込先口座情報をご登録いただくことで、 次回からは同じ振込先へ簡単に振込が可能となります。
- ■振込のご依頼内容に誤りがあった場合は、組戻し、またはご依頼内容 の変更を依頼することになりますので、あらかじめご了承ください。 組戻しの場合、当金庫所定の手数料がかかります。
- ■金融機関名・支店名・科目・口座番号を入力いただくと口座名義が確 認できます。ただし、振込みを行わずに一定回数以上連続して口座名 義の確認を行った場合、または、振込先の金融機関が口座確認を実 施していない場合は、口座名義も入力していただく必要があります。

# 振込予約取消

予約中(振込指定日が未到来のお取引)の振込取引は、振込指定日前 日まで取消できます。

# 税金・各種料金の払込みサービス(ペイジー)

当金庫所定の官庁、企業、自治体など収納機関に対して税金・各種料金 の払込みができます。

- ■収納機関の請求内容および収納手続き結果などにつきましては、直接 収納機関へお問い合わせください。
- ※一度ご依頼いただきました払込みにつきましては、取消できません のであらかじめご了承ください。
- ※払込みに対する領収書等は発行しておりません。

# Eメール通知サービス

以下の内容をご登録いただいたEメールアドレス宛に連絡します。

- ■ご利用口座へ入出金の取引があった場合
- ■ログインパスワード変更、利用限度額変更、Eメール設定等の契約者 情報変更をされた場合
- ■暗証番号不一致によりお取引がロックされた場合 など
- ※不正送金を早期発見するセキュリティ対策としてご利用願います。

※「サービス一覧」の「Eメール設定」にてご登録いただくEメールア ドレス宛に通知いたします。

# IB取引中止

緊急時にはお客様自身でサービスのご利用を停止することが可能です。 なお、本サービスのご利用を再開する場合は、当金庫所定の手続きが 必要となります。

※詳しい内容につきましては、当金庫までお問い合わせください。

# ご利用環境

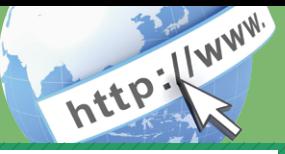

# ブラウザ(パソコン)でのご利用環境

ご利用環境(OS、ブラウザ)の対応バージョンについては、随時見直 されます。 最新の対応状況は、当金庫ホームページをご覧ください。

ご注意

企業内LANからインターネットをご利用されている際に、個別の 設定(特定のアドレス制限)がなされている時には、ご利用いただけ ない場合があります。

# スマートフォン(多機能携帯電話)でのご利用環境

iOS、Android 端末でご利用できます。 ご利用環境(OS、ブラウザ) の対応バージョンについては、 随時見直されます。 最新の状況は、 当 金庫ホームページでご確認ください。

# セキュリティについて

契約者IDと複数のパスワード、通信の暗号化および強制ログアウト機能 等によりセキュリティを強化しています。

#### ◆契約者ID

お客様カードに記載されているログインする際に入力していただ くIDです。契約者IDは、お客様の申込手続きが終了しましたら、当 金庫にお届けのご本人様住所宛に金庫所定の方法で通知します。

#### ◆ログインパスワード

ログイン時に「契約者ID(利用者番号)」と一緒に入力していただ くパスワードです。初回ログインの事前作業として「ログインパス ワード登録・変更」操作によりお客様カード記載の「契約者ID(利 用者番号)」とかわしんダイレクトweb申込書(お客様控)記載の 「利用登録用パスワード」を入力し、ログインパスワードを登録して いただきます。詳しくは、P05「ご利用までの流れ(パソコンの場 合)」または、P07「ご利用までの流れ(スマートフォンの場合)」をご 参照ください。

- \*半角英数字6桁~12桁で数字と英字をそれぞれ1文字以上使用 していただきます。英字は大文字・小文字を区別いたしますので ご注意ください。
- \*パソコンからのご利用時、ログインパスワードの入力には、ソフ トウェアキーボードをご利用いただけます。
- \*ログインパスワードを6回連続で間違えるとロックがかかりま す。詳しくは、よくあるご質問Q3をご参照ください。

◆確認用パスワード 契約情報を変更する際に入力していただくパスワードです。 「お客様カード」に表示します。 \*パスワードの使用方法はア~クのうち指定された2箇所に該当 する数字2桁を入力する方式となります。(パスワードとして 指定される箇所は毎回変わります。) \*確認用パスワードを6回連続で間違えるとロックがかかりま す。詳しくは、よくあるご質問Q3をご参照ください。

※お客様カードをなくされた場合は、速やかに当金庫までご連絡 ください。

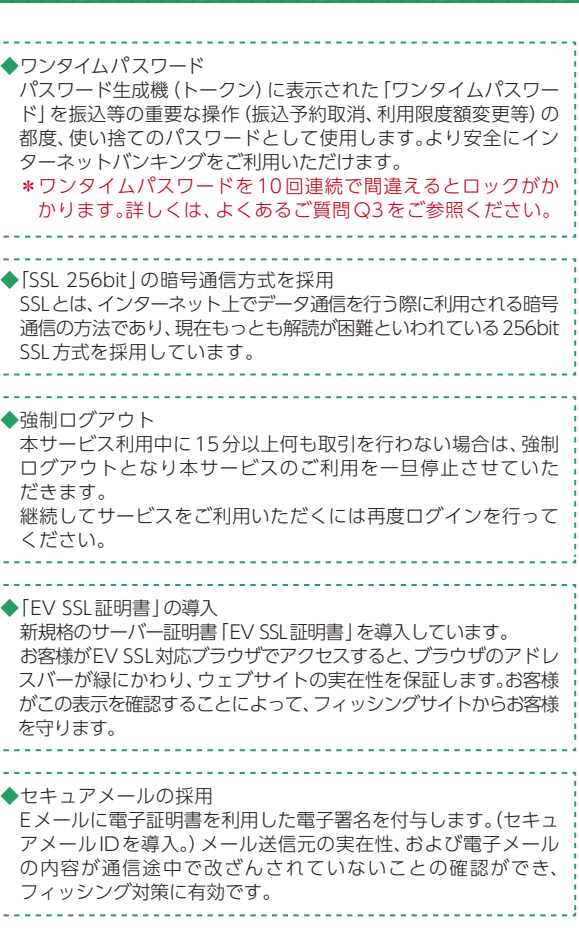

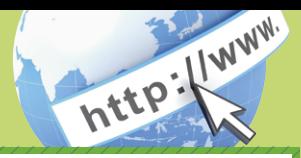

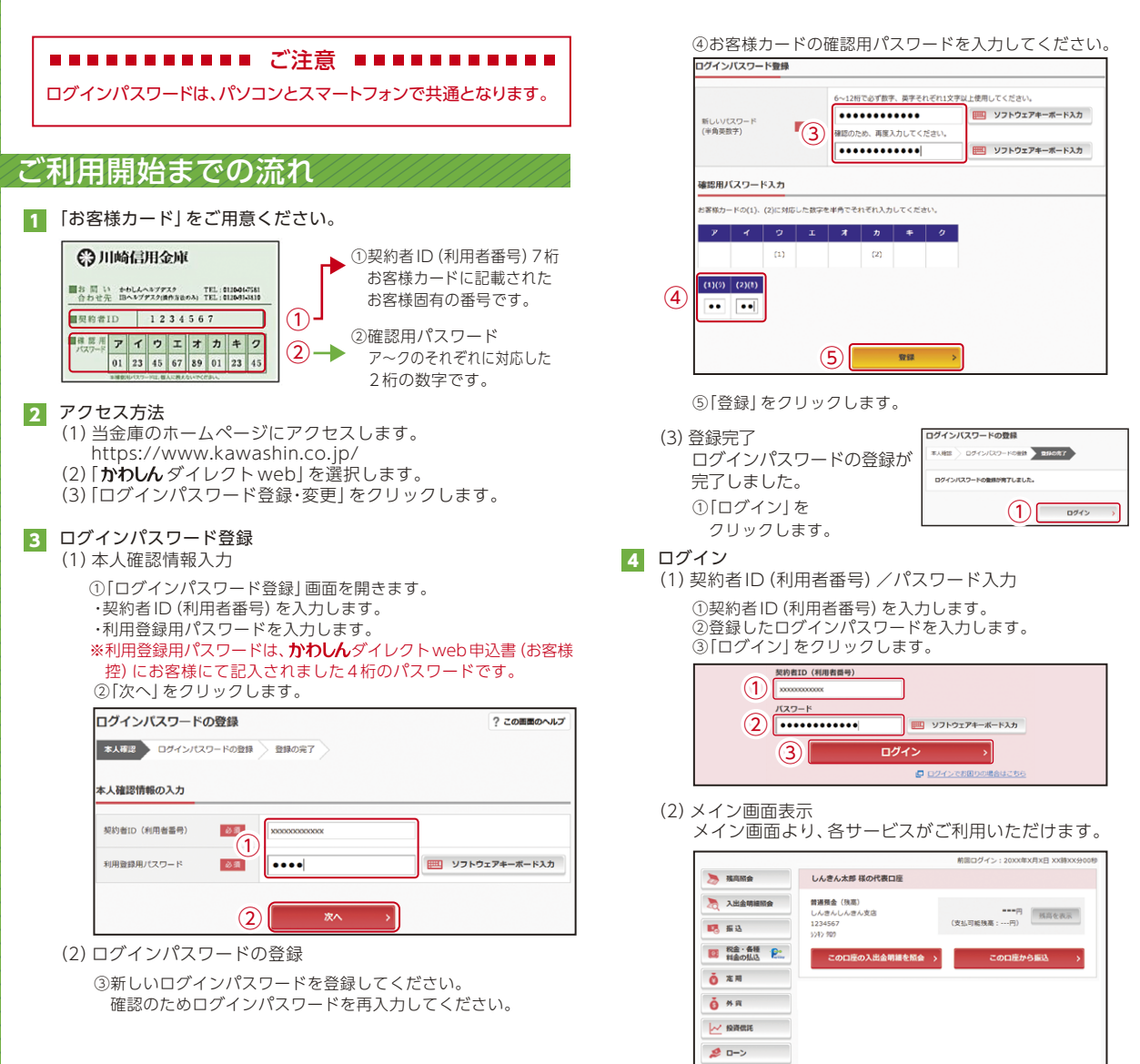

表示画面はサンプル画面のため、実際の画面とは異なります。

三 サービス一覧

# ご利用までの流れ (スマートフォンの場合)

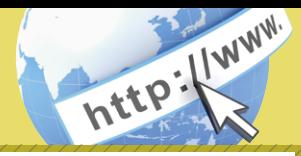

 $\mathcal{A}_1$ 

ログイン **Index** 

コグインパスワード登録 -<br>K人確認 > ログインパスワード登録 > 9 **TABET**  $\sim$ 

「スワードの登録が完了しました ログイン

契約者ID(利用者番号)、ログインパスワードを入<br>カし、「ログイン」ボタンを押してください。

ログイン

 $(3)$ 

 $\mathbb{R}$  $\frac{342}{22}$  (2)

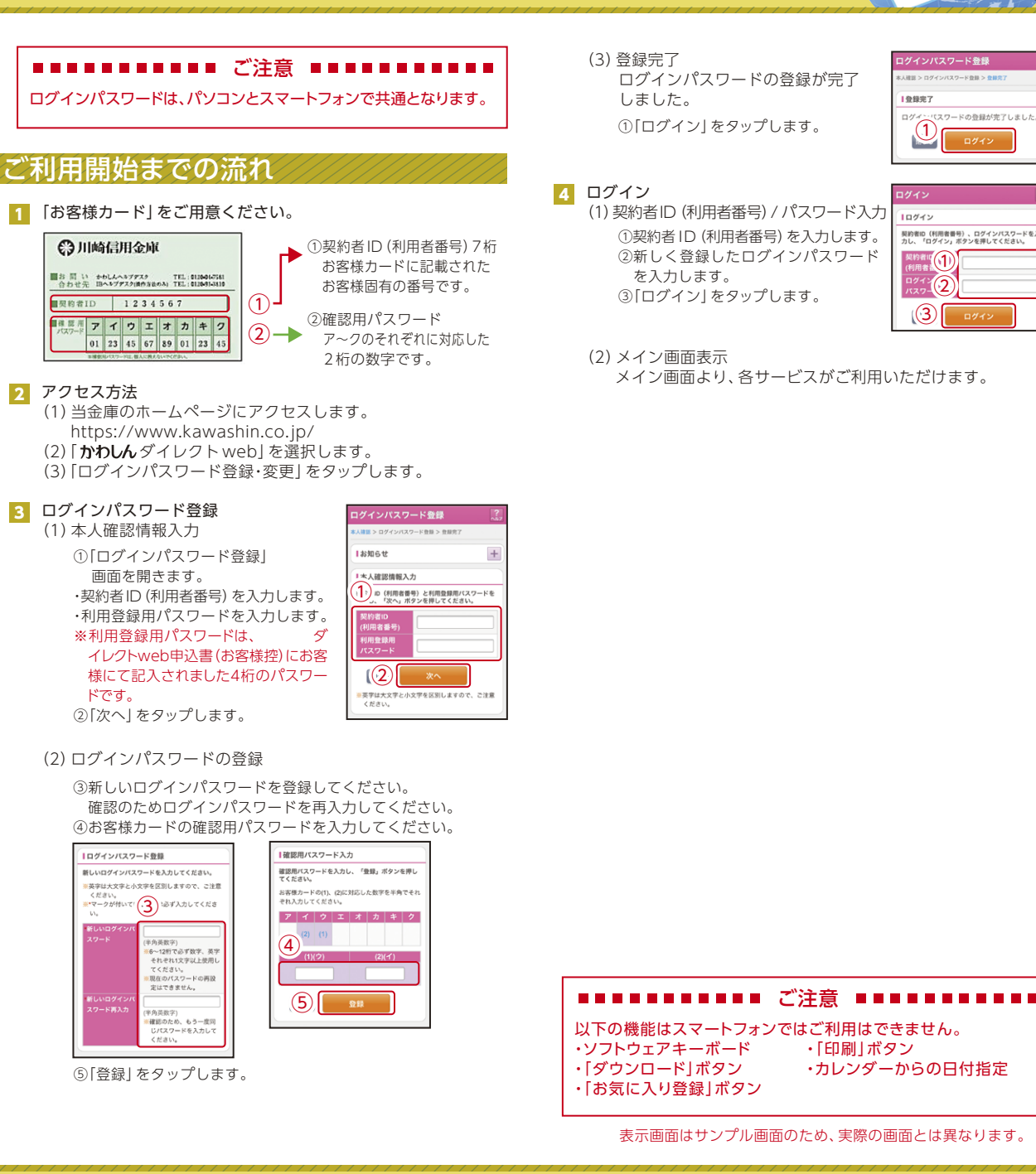

# ワンタイムパスワード ご利用までの流れ

![](_page_5_Picture_1.jpeg)

![](_page_5_Figure_2.jpeg)

### ■ ワンタイムパスワードの登録

⑦お客様カードの確認用パスワードを入力します。 ⑤「シリアル番号※」および「ワンタイムパスワード※」を入力します。 ⑥ログイン時のワンタイムパスワードの認証要否を選択します。

![](_page_5_Picture_257.jpeg)

#### ⑧「登録」をクリックします。

※シリアル番号、ワンタイムパスワードの記載場所はご利用のトークンに より異なります。お手持ちのトークンの種類を確認のうえ、画面上の表 示に従ってご入力願います。

#### 5 ワンタイムパスワード利用開始(処理結果) 「ワンタイムパスワードの利用開始が完了しました」

引き続きIBを利用する場合は、 ⑨「ログイン画面に戻る」をクリックします。

![](_page_5_Picture_258.jpeg)

表示画面はサンプル画面のため、実際の画面とは異なります。

#### ■■■■■■■■■■ご注意 -------

以下のお取引についてはワンタイムパスワードが必要です。 ・振込(予約・取消含む) ・税金、各種料金(Pay-easy)払込 ・利用限度額変更

# 振込操作の流れ①

![](_page_6_Picture_1.jpeg)

![](_page_6_Figure_2.jpeg)

# 振込操作の流れ②

![](_page_7_Picture_1.jpeg)

#### 9 入力内容を確認します。

⑮ 入力内容を確認のうえ、「パスワード入力へ」を選択します。

![](_page_7_Picture_143.jpeg)

#### 10 振込内容を確認し、ワンタイムパスワードを入力します。

#### ソフトウェアトークン

⑯ソフトウェアトークンのワンタイムパスワードを入力します。 ⑰「振込実行」をクリックします。

![](_page_7_Picture_144.jpeg)

#### ハードウェアトークン

⑯ハードウェアトークンのワンタイムパスワードを入力します。 ⑰「振込実行」をクリックします。

![](_page_7_Picture_11.jpeg)

•ハードウェアトークンはワンタイムパスワードを生成する専用端末機です。 •当金庫所定の依頼書によるお申込が必要になります。(有償)

#### 11 振込手続きの実行

振込手続きが完了しました。 「今回の振込先を登録」ボタンを押すと、次回から「登録口座」とし て使用できます。

![](_page_7_Picture_145.jpeg)

### **NANAAAAAAAA** ご注意 NANAAAAAAA

ワンタイムパスワードのご利用には、ソフトウェアトークンまたは ハードウェアトークンのいずれかの設定が必要になります。両方 設定することはできません。

表示画面はサンプル画面のため、実際の画面とは異なります。

![](_page_8_Picture_1.jpeg)

# よくあるご質問 ご注意事項

![](_page_8_Picture_338.jpeg)

カード」の再発行手続をご案内致します。「お客様カード」がお手 元に届くまで2週間程度のお時間をいただく場合がございます。

### 契約者ID、各パスワードの管理について

「お客様カード」および「かわしんダイレクトweb申込書(お客様控)」は、 通帳、印鑑およびキャッシュカードと同様に非常に大切なものです。 以下の点にご注意のうえ、お客様ご自身で厳重に管理してください。

- ■「お客様カード」および「かわしんダイレクトweb申込書(お客様控)」は 他人の目に容易に触れるところに放置しないでください。
- ■各パスワードは、他人には絶対に教えないでください。 ※当金庫職員が、お客様にパスワードを確認させていただくことはあり ません。
- ■「ログインパスワード」は、定期的に変更していただくことをお奨めします。
- ■契約者IDや各パスワードが他人に知られたと思う場合は、「IB取引中止操 作」またはすみやかに当金庫までご連絡ください。
- ■ログイン時に、不正な入力画面(ポップアップ画面)を表示させ、パス ワード情報を入力させようとするウィルスが発生しています。かわしんダ イレクトwebが、「確認用パスワード」を3箇所以上同時に入力要求する ことはありませんので、絶対に入力しないでください。
- ■かわしんダイレクトwebがパスワード等の重要情報のコピーをアップロー ド要求することはありませんので、絶対にアップロードしないでください。

# セキュリティに注意してください

最近、マルウェア、ウィルス、フィッシング詐欺等により、お客様から暗証 番号(パスワード)などを不正に取得し、お客様に成りすまして、お客様の 口座から不正に預金を引き出す(振り込む)被害が発生しております。 本サービスをより安全にご利用いただくために、以下の点にご注意のうえ、 本サービスをご利用いただきますようお願いいたします。

#### ■ウィルス対策ソフト等は最新の状態に保つ

ウィルス対策ソフト「Rapport」、「PhishWall プレミアム」等を導入し、 パターンファイル、ブラウザ・OSのセキュリティパッチの更新をこまめ に行い、パソコンやスマートフォンのセキュリティ水準を最新の状態に 保ってください。更新を自動的に行ってくれる機能も提供されています ので、有効に活用してください。

#### ■不審な電子メールの開封、不審なソフトのダウンロード、不審なリンク のクリックは行わない

コンピュータウィルスやスパイウェアは、電子メール開封時やフリーソ フト等のダウンロード、不審なホームページを開いたときなどに、気付か れないままパソコンやスマートフォンに入り込む可能性があります。心 当たりのない電子メールの開封や不審なフリーソフト等のダウンロード には十分ご注意ください。また、ウィルス等に感染した疑いのある場合 は、すぐにセキュリティ対策ソフトなどでウィルスチェックを行ってく ださい。

#### ■金融機関を装った不審なCD‐ROMに注意する

金融機関を装ったCD‐ROMをインストールしたところ、身に覚えのな い振込みがなされるという事件が発生しています。

万一、不審なCD‐ROMが当金庫名で送付されてきた場合には、パソコン に挿入せずに、当金庫までご連絡ください。

#### ■重要な情報をパソコン、スマートフォン等に保存しない

パスワード等の重要情報は、絶対にパソコンおよびスマートフォン内に 保存しないでください。コンピュータウィルスやスパイウェアによって それらが流出した場合、深刻な被害に遭うおそれがあります。 同様に、ネットワーク上のサービス(例:クラウドサーバー)等にこれら の重要情報を保存することもやめてください。

![](_page_9_Picture_1.jpeg)

# マルウェアにご注意ください

#### ■マルウェアとは

マルウェア(Malware)とは、不正かつ有害な動作を行う意図で作成さ れた悪意のあるソフトウェアや悪質なコードの総称です。 マルウェアには次のようなものがあります。

#### ☆ウイルス

他のプログラムに寄生して、そのプログラムの動作を妨げたり、利用 者の意図に反する、有害な作用を及ぼすためのプログラムで、感染機 能や自己拡散機能を持つ。

#### ☆ワーム

独立のファイルで、他のプログラムの動作を妨げたり、利用者の意図 に反する、有害な作用を及ぼすためのプログラムで、感染機能や自己 拡散機能を持つ。

#### ☆トロイの木馬

利用者の意図に反し、攻撃者の意図する動作を侵入先のコンピュータ で秘密裏に行うプログラム。

#### ☆スパイウェア

感染したパソコンの内部情報を外部に勝手に送信する。

#### ☆キーロガー

利用者のキーボード操作をそのまま外部に送信する、スパイウェアの 一種。

#### ☆バックドア

攻撃者が侵入するためのネットワーク上の裏口を開ける。

☆ボット

攻撃者からの指令により、他のコンピュータやネットワークへの攻撃や、 サーバからのファイルの盗み出しなど有害な動作を行うプログラム。

#### ■マルウェアへの感染の兆候

- パソコンの起動に時間がかかるようになった、または、起動できなく なった。
- システムの動作速度が遅くなった、または、途中で動かなくなった。
- 画面上に、奇妙なメッセージが表示された、または、音楽が流れた。
- 突然データが消えた。
- 身に覚えのないメールを送信している。
- ネットワークトラフィックが、異常に高くなっている。

このような現象を見逃さず、おかしいな?と思ったらセキュリティソフト でウイルスチェックをするように心がけてください。

# フィッシング詐欺にご注意ください

#### ■被害にあわないためには

- フィッシング詐欺もマルウェア同様に、日ごろの心がけと対策が重要です。
- 信頼できないウェブサイトや不審な電子メールに掲載されたリンクはク リックしないでください。
- 契約者IDやログインパスワードまたは、利用登録パスワード等を入力 するページは全てTLSを使用していますので、ブラウザのアドレス バーにカギのマークが必ず表示されます。
- カギのマークをクリックして表示されるデジサート(DigiCert)社発 行の証明書の「発行先」が、www11.ib.shinkin-ib.jpであることを確 認してください。
- 株式会社セキュアブレインのフィッシング対策ソフト「Phish Wallプ レミアム(フィシュウォールプレミアム)」をご利用いただくと、当金庫 のホームページが本物であることを簡単にご確認できるようになりま す。「Phish Wallプレミアム」のインストールは無料ですので、ぜひご 利用ください。インストールにつきましては当金庫ホームページから 行ってください。
- IBM社が提供するインターネットバンキング専用のウイルス対策ソフ ト「Rapport(ラポート)」をご利用いただくと、対象とするウイルスの 検知・駆除ができます。
- ※市販のセキュリティソフトに加え、「Phish Wallプレミアム」で真正な 当金庫のホームページを確認、インターネットバンキング専用のウイ ルスの検知・無効化ができ、「Rapport」とともにご利用いただくこと で、インターネットバンキング専用のウイルスの検知・駆除ができま す。市販のセキュリティソフトと、「Phish Wallプレミアム」、 「Rapport」との相性については、それぞれのサイトでご確認していた だくようお願いします。